# ČSOB BusinessBanking – implementační příručka pro<br>automatické stahování dat

# **Obsah**

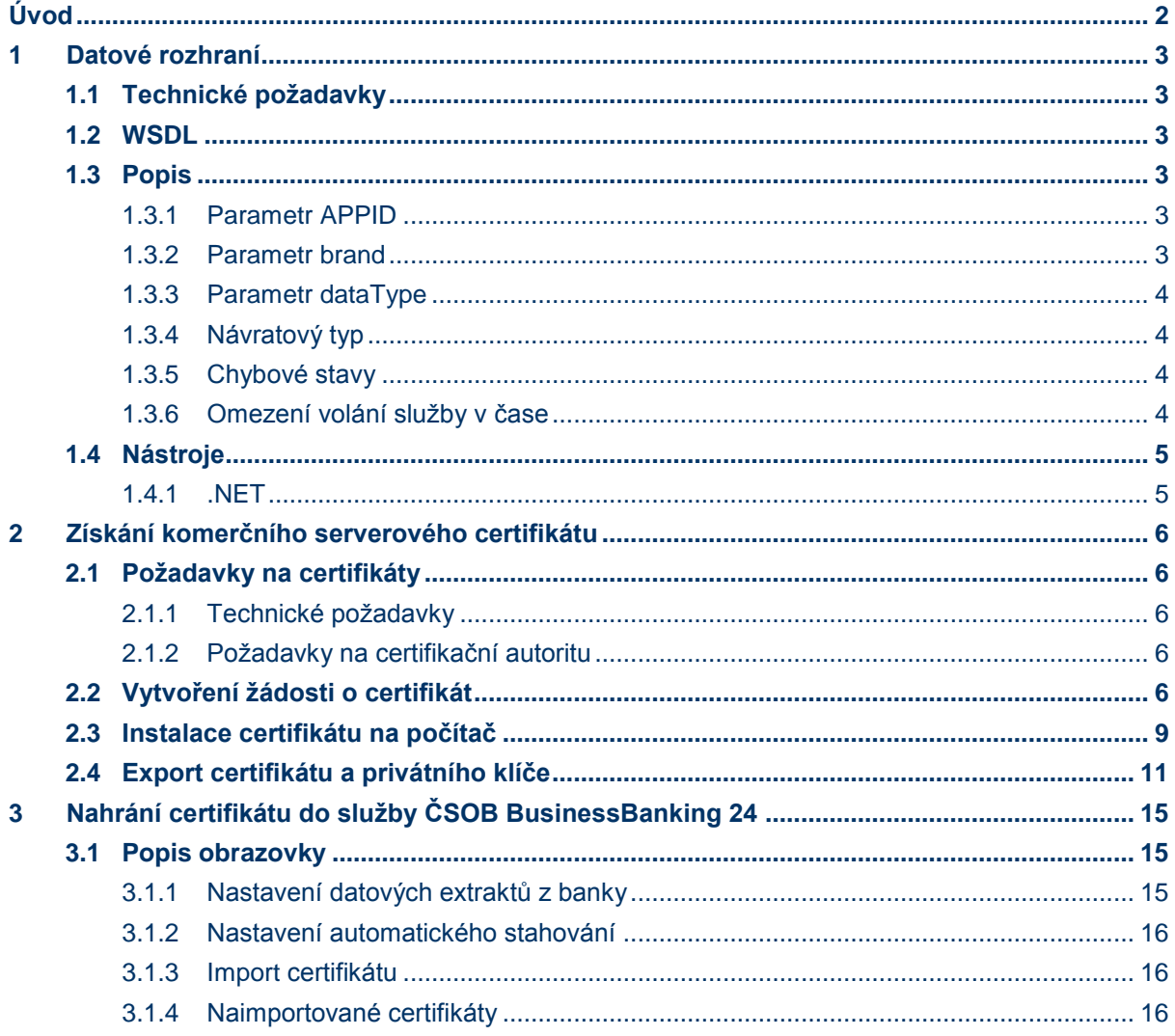

# <span id="page-1-0"></span>**Úvod**

Manuál obsahuje uživatelskou dokumentaci rozhraní pro automatické stahování dat z banky pro klienty ČSOB BusinessBanking 24.

Služba umožňuje klientům bezpečným způsobem automaticky stahovat data z banky (výpisy, avíza, kurzovní lístky) bez nutnosti osobního přihlašování do služby. Pro přístup k bankovnímu komunikačnímu rozhraní můžete využít buď aplikaci ČSOB BusinessConnector nebo vlastní technické řešení. Tento manuál předpokládá, že si zvolíte vlastní technické řešení.

Aby automatické stahování mohlo fungovat, musíte provést následující kroky:

- 1. Vytvoříte si vlastní technické řešení, které bude umět přistupovat k bankovnímu komunikačnímu rozhraní. Popis webové služby naleznete v [kapitole Datové rozhraní.](#page-2-0)
- 2. Opatříte si komerční serverový certifikát od certifikační autority **I.CA** (www.ICA.cz) nebo **PostSignum**  (www.postsignum.cz).
- 3. Přihlásíte se do služby ČSOB BusinessBanking 24 a provedete nahrání vašeho serverového certifikátu.

# <span id="page-2-0"></span>**1 Datové rozhraní**

Zde je uveden popis datového rozhraní pro klienty, kteří si chtějí vytvořit vlastní technické řešení.

Datové rozhraní pro stahování dat je realizováno zabezpečenou webovou službou přes protokol HTTPS a je dostupné na adrese [https://bbdir.csob.cz.](https://bbdir.csob.cz/)

## <span id="page-2-1"></span>**1.1 Technické požadavky**

Webová služba komunikuje na protokolu **SOAP** (1.1) a rozhraní https vyžaduje klientský certifikát - 2WAY authentication.

To znamená, že pro přístup ke službě je potřeba se vždy autentizovat certifikátem, přičemž klientský certifikát (veřejnou část) je nejdříve nutné naimportovat přes ELB do systému (viz kapitola [Nahrání certifikátu do služby](#page-14-0)  [ČSOB BusinessBanking 24\)](#page-14-0).

**Bez klientského certifikátu se při vytváření HTTPS neprovede SSL handshake a rozhraní nebude dostupné!**

**Neprovedení SSL handshake, může mít příčinu v nedůvěryhodnosti certifikátů a to jak na straně klienta (klient nedůvěřuje certifikátu serveru bbdirect.csob.cz) nebo klient se neprokazuje důvěryhodným certifikátem pro server.**

# <span id="page-2-2"></span>**1.2 WSDL**

Zde naleznete odkaz ke stažení [popisu služby ve formátu WSDL.](https://www.csob.cz/WebCsob/Lide/Elektronicke-bankovnictvi/BB/stahovani-dat/BBDirect_WSDL.ZIP)

# <span id="page-2-3"></span>**1.3 Popis**

Datové rozhraní poskytuje pouze jednu webovou metodu **string DownloadData(string APPID, string brand, string dataType, string dtFrom, string dtTo)**, kde jednotlivé parametry znamenají:

- **APPID** majitel služby, pro který se mají data stahovat.
- **brand** z jakého brandu budou data stahována (CZ ČSOB, PSB Poštovní spořitelna).
- **dataType**  typ stahovaných dat (všechna data, seznam dat v DB, jeden soubor), parametr tedy je **ALL**, **LIST** nebo **id soubor**, do kterého můžete zadat více ID s oddělovačem "|" (například "123|124|125|126") a ID musíte uzavřít do uvozovek.
- dtFrom od kdy stáhnout data (ve formátu "2012-03-14 14:53:28").
- **dtTo** do kdy stáhnout data ("2012-03-14 15:53:28").

#### Parametry **APPID**, **brand** a **dataType** jsou povinné.

Parametry **dtFrom** a **dtTo** musí být vyplněny korektně datumem, má-li **dataType** parametr **ALL** nebo **LIST.** Datum musí být větší než rok 2000 a menší než 2100. Pokud jsou zadána jednotlivá ID, může být hodnota těchto parametrů prázdný string (element ale musí být v SOAP přítomen).

#### <span id="page-2-4"></span>**1.3.1 Parametr APPID**

 Jedná se o identifikátor klienta, které má tvar BBxxxx, kde xxxx je číselný identifikátor, jenž by měl být ve smlouvě. BB je prefix určující, že se jedná o klienta z Business Bankingu. Toto číslo naleznete ve smlouvě, kterou jste uzavřeli s bankou, nebo jej naleznete ve webové části služby, je uvedené v záhlaví.

Př. správně: BB123, BB12345

špatně: 123, 12345

#### <span id="page-2-5"></span>**1.3.2 Parametr brand**

Určuje z jakého brandu (CZ – ČSOB nebo PSB – Poštovní spořitelna) se budou data stahovat.

#### <span id="page-3-0"></span>**1.3.3 Parametr dataType**

Rozlišuje typ stahovaných dat přes datové rozhraní:

- **ALL** jsou stažena všechna dosud nestažená data za časové období od **dtFrom** do **dtTo**.
- **LIST** je stažen seznam souborů dostupných ke stažení.
- **ID SOUBORU** jsou staženy konkrétní soubory se specifikovanými ID oddělenými "<sup>"</sup> (například "111|123|145").

#### <span id="page-3-1"></span>**1.3.4 Návratový typ**

Návratový string je XML se strukturou

```
<response>
<data></data>
<status></status>
</response>
```
kde značí:

- **data** string enkódovaný v BASE64, který po dekódování z BASE64 obsahuje soubor/soubory v ZIP archivu.
- **·**status požadavku je "1", je-li vše v pořádku, jinak vrací chybový kód (viz kapitola
- [Chybové](#page-3-4) stavy). Není-li status "1", nebude element **<data>** naplněn.

Při volání služby s parametrem konkrétních ID, se při nenalezení daného souboru vrátí prázdný soubor s názvem {idsouboru} notfound (např. 1234 notfound).

#### **Návratový soubor LIST**

Je-li služba volána s parametrem **dataType**="LIST", je stažen soubor se seznamem souborů dostupných ke stažení. Data v tomto souboru jsou ve formátu **ID SOUBORU|NÁZEV SOUBORU** (například 3483498|BB\_ADVA\_1\_20120608\_006918.BBF). Vzorový soubor se seznamem:

Zde naleznete odkaz ke stažení [vzorového souboru se seznamem.](https://www.csob.cz/WebCsob/Lide/Elektronicke-bankovnictvi/BB/stahovani-dat/vzorovy_seznam_souboru.zip)

#### **Návratový soubor ALL nebo id**

Je-li služba volána s parametrem **dataType**="ALL" nebo jednotlivými ID souborů, je stažen soubor s daty. Data v tomto souboru jsou ve formátu, který jste si zvolili. Popis jednotlivých formátů je uveden v příručce, která je k dispozici na webových stránkách banky.

<span id="page-3-4"></span>Zde naleznete odkaz ke stažení [vzorového souboru s](https://www.csob.cz/WebCsob/Lide/Elektronicke-bankovnictvi/BB/stahovani-dat/vzorova_data.zip) daty.

#### <span id="page-3-2"></span>**1.3.5 Chybové stavy**

V XML odpovědi služby v elementu **status** je obsažen stav požadavku:

- **1** vše v pořádku, element data obsahuje BASE64 enkódovaný soubor.
- **10001** pro zadané parametry nejsou žádné záznamy.
- **10002** zadaný APPID nemá povolené stahování.
- **10003** zadaný APPID je momentálně blokován kvůli nedávnému stahování (zkuste službu volat později).
- **10005** certifikát použitý při komunikaci není mezi povolenými certifikáty pro daný APPID.
- **10006** certifikát použitý při komunikaci není validní.
- **10007** nevalidní vstupní parametry služby.
- **11000** systém je nedostupný.

#### <span id="page-3-3"></span>**1.3.6 Omezení volání služby v čase**

Požadavky na stažení dat pro konkrétního majitele služby lze odesílat pouze jednou za 10 minut. Je-li služba volána častěji než tento limit, dochází k prodloužení limitu a odeslání odpovědi se statusem 10003. Musíte proto zajistit, aby služba nebyla volána častěji.

# <span id="page-4-0"></span>**1.4 Nástroje**

#### <span id="page-4-1"></span>**1.4.1 .NET**

Pro implementaci v .NET, konkrétně pro WCF je zde přiložen vzorový binding ve web.configu pro komunikaci s webovou službou. Před voláním je potřeba zabezpečit přidání klientského certifikátu.

Zde naleznete odkaz ke stažený vzorového binding ve [web.configu pro komunikaci s](https://www.csob.cz/WebCsob/Lide/Elektronicke-bankovnictvi/BB/stahovani-dat/web_config.zip) webovou službou.

# <span id="page-5-0"></span>**2 Získání komerčního serverového certifikátu**

# <span id="page-5-1"></span>**2.1 Požadavky na certifikáty**

#### <span id="page-5-2"></span>**2.1.1 Technické požadavky**

Do systému můžete importovat pouze certifikáty (veřejné klíče certifikátů) ve formátu DER, jak jsou certifikáty exportovány systémem Microsoft Windows.

#### <span id="page-5-3"></span>**2.1.2 Požadavky na certifikační autoritu**

Podporovanou certifikační autoritu určuje banka. V současné době jsou schválené pouze **komerční**  serverové certifikáty vydané První certifikační autoritou [\(www.ica.cz\)](http://www.ica.cz/) a Postsignum (www.postsignum.cz).

# <span id="page-5-4"></span>**2.2 Vytvoření žádosti o certifikát**

Žádost o certifikát můžete vytvořit buď přímo na vašem serveru, nebo můžete využít webovou aplikaci.

V internetovém prohlížeči otevřete stránky **[www.ica.cz](http://www.ica.cz/)**.

#### CERTIFICATION První certifikační SPOJENI S DŮVĚROU **AUTHORITY** autorita, A.S. O NÁS REGISTRAČNÍ AUTORITY PRODUKTY A SLUŽBY CENÍK PODPORA  $\Omega$  Hledej... KONTAKTY Komerční certifikáty Komerční certifikát Komerční certifikát pro serve Kvalifikované certifikáty Kvalifikovaná časová razítka Komerční certifikát pro server Kych lé Odkazy Aplikace pro tvorbu elektronického podpisu • Objednávky produktů a služeb Mobilní a klientská registrační autorita Komplexní řešení ▶ Získat elektronický podpis  $\triangle$  Bezpečnost

Z menu zvolte **Produkty a služby** > **Komerční certifikáty** > **Komerční certifikát pro server**.

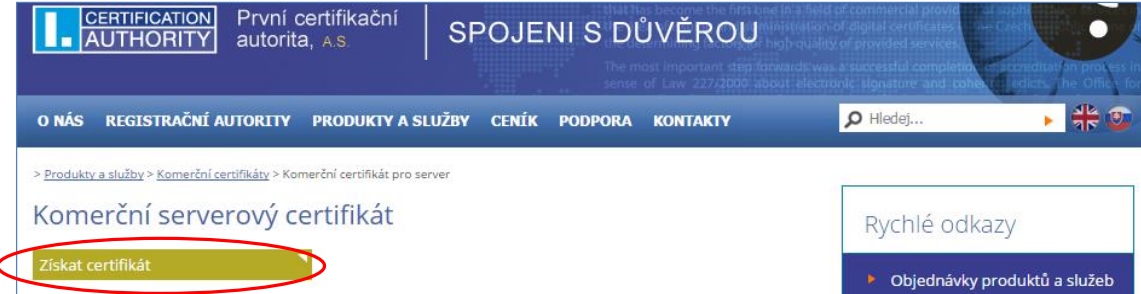

#### Stiskněte tlačítko **Získat certifikát**.

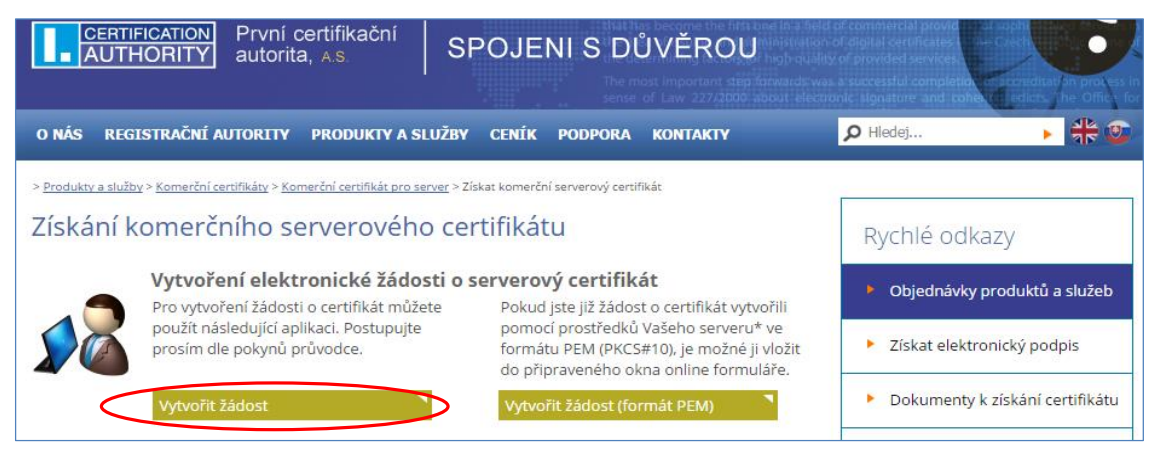

Stiskněte tlačítko **Vytvořit žádost**.

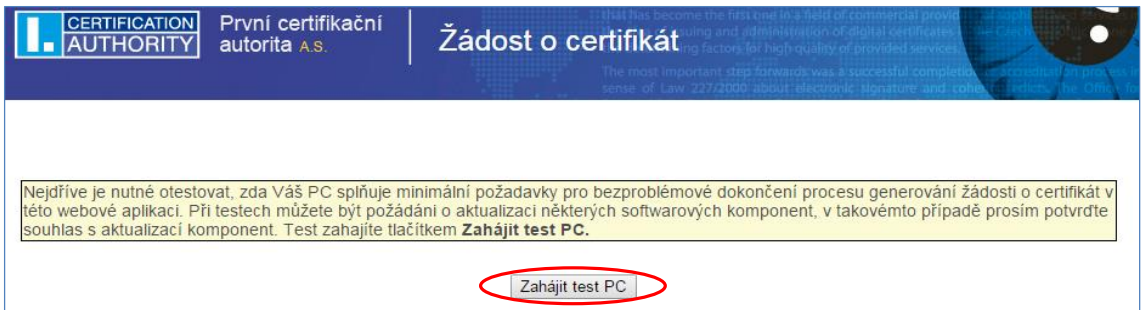

## Stiskněte tlačítko **Zahájit test PC**.

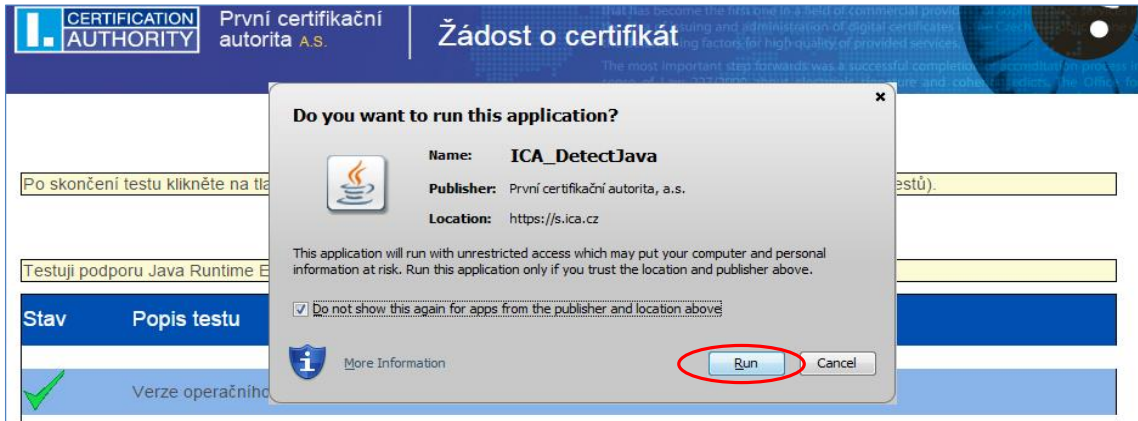

## Spuštění JAVA appletu povolte tlačítkem **Run**.

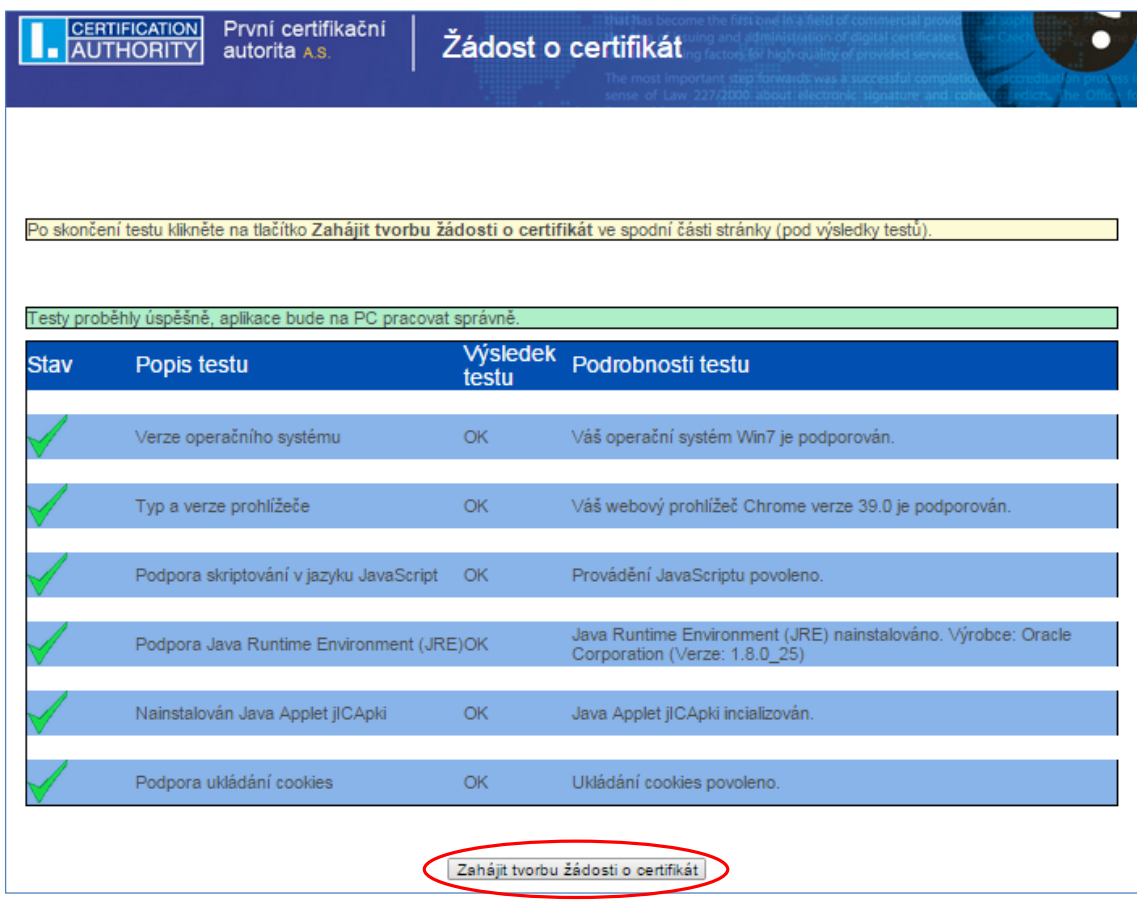

Stiskněte tlačítko **Zahájit tvorbu žádosti o certifikát**.

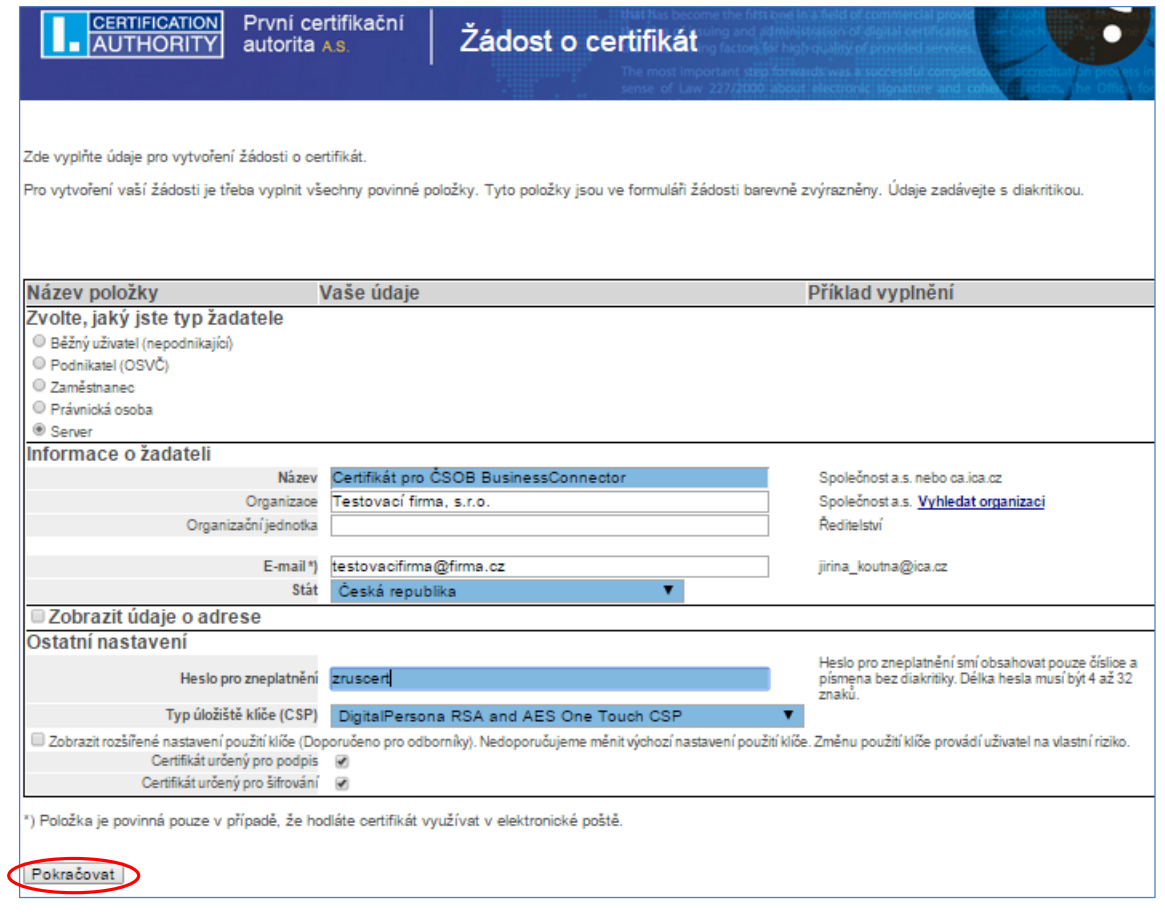

## Vyplňte údaje o žadateli a stiskněte tlačítko **Pokračovat**.

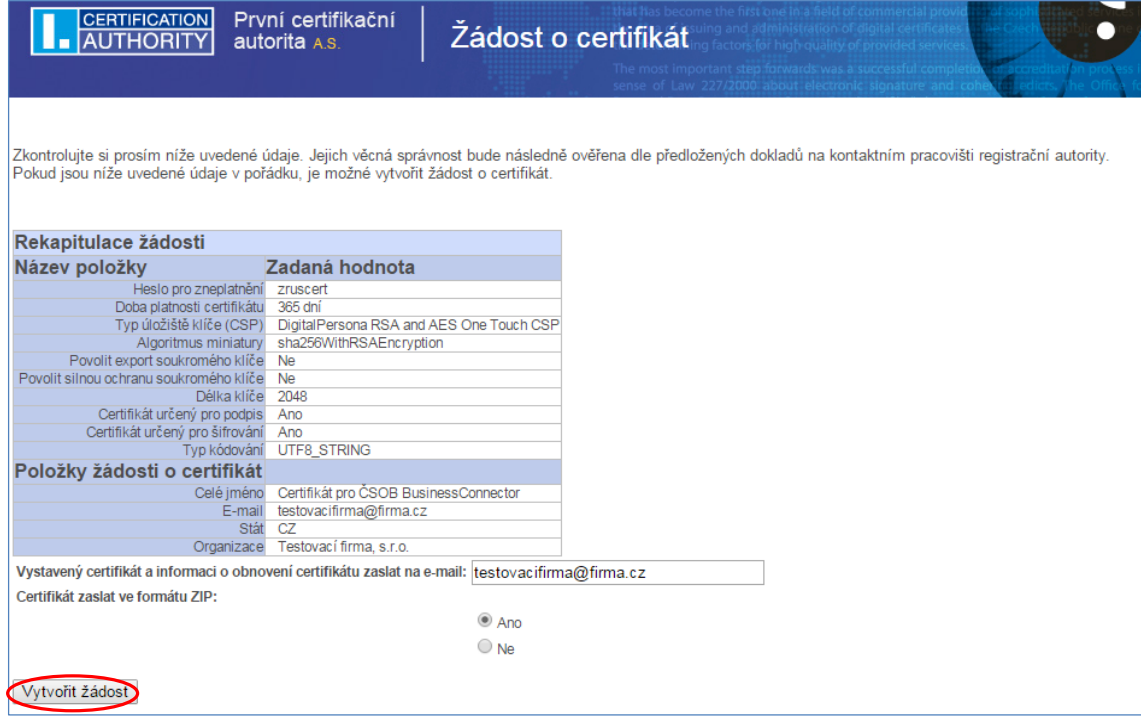

## Zkontrolujte vyplněné položky a stiskněte tlačítko **Vytvořit žádost**.

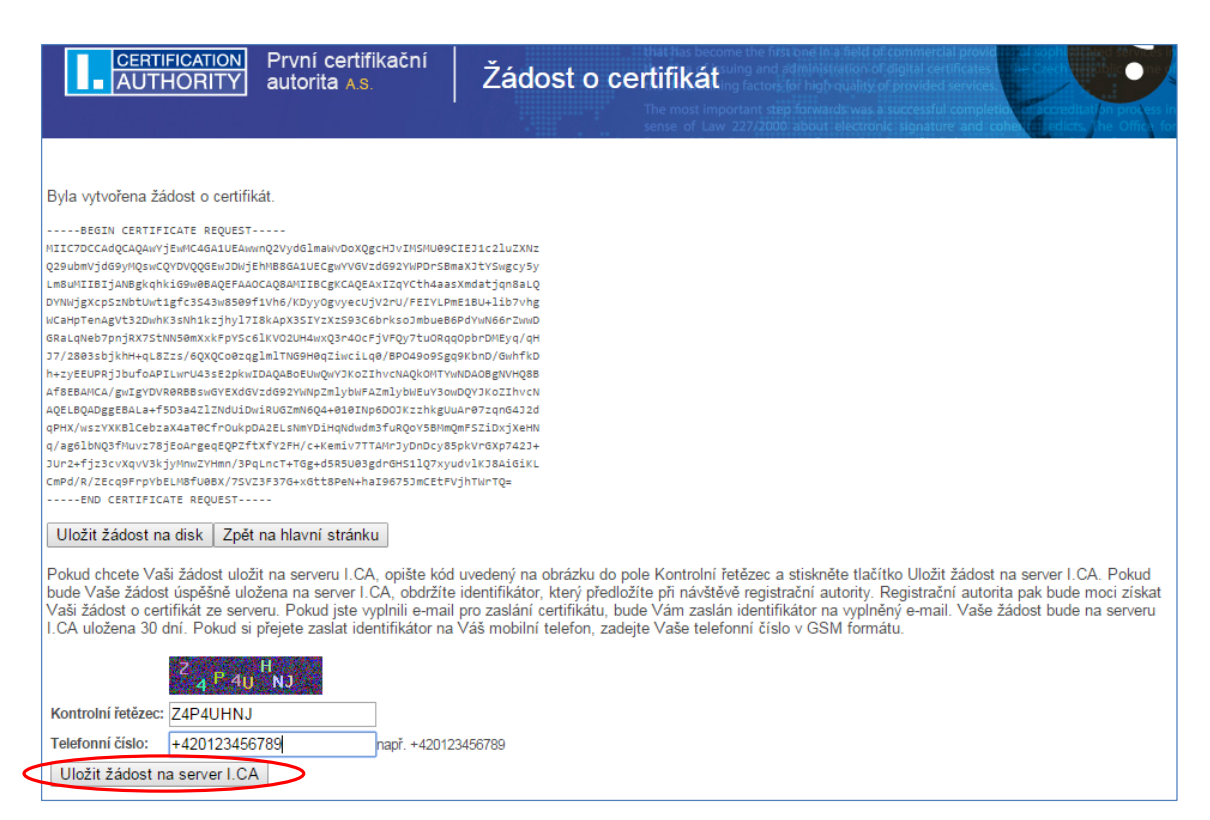

Vyplňte kontrolní řetězec, telefonní číslo a stiskněte tlačítko **Uložit žádost na server I.CA**. Nezapomeňte si poznamenat číslo žádosti. Nyní navštivte [kontaktní místo registrační autority,](http://www.ica.cz/Pobocky-Registracni-autority) předložit požadované doklady a nechat si vystavit certifikát.

# <span id="page-8-0"></span>**2.3 Instalace certifikátu na počítač**

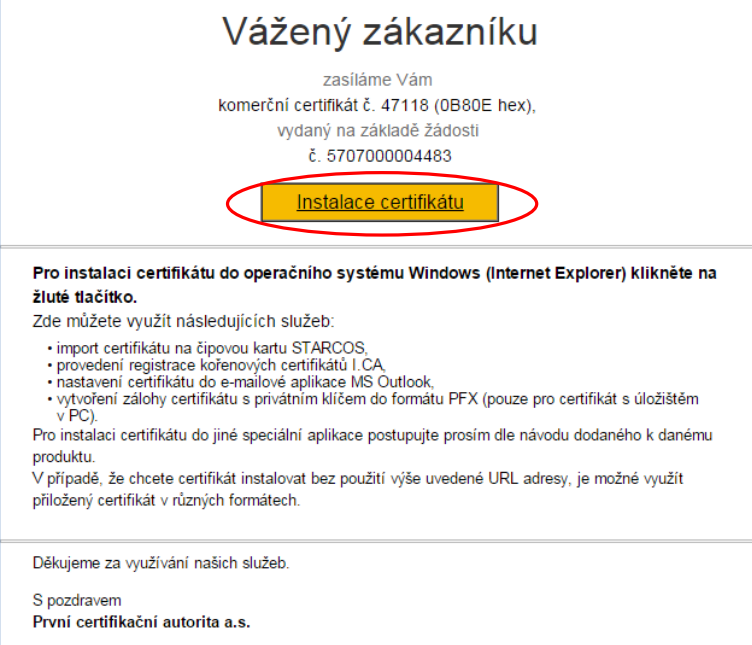

Po vystavení certifikátu obdržíte od certifikační autority e-mail, ve kterém stiskněte **Instalace certifikátu.**

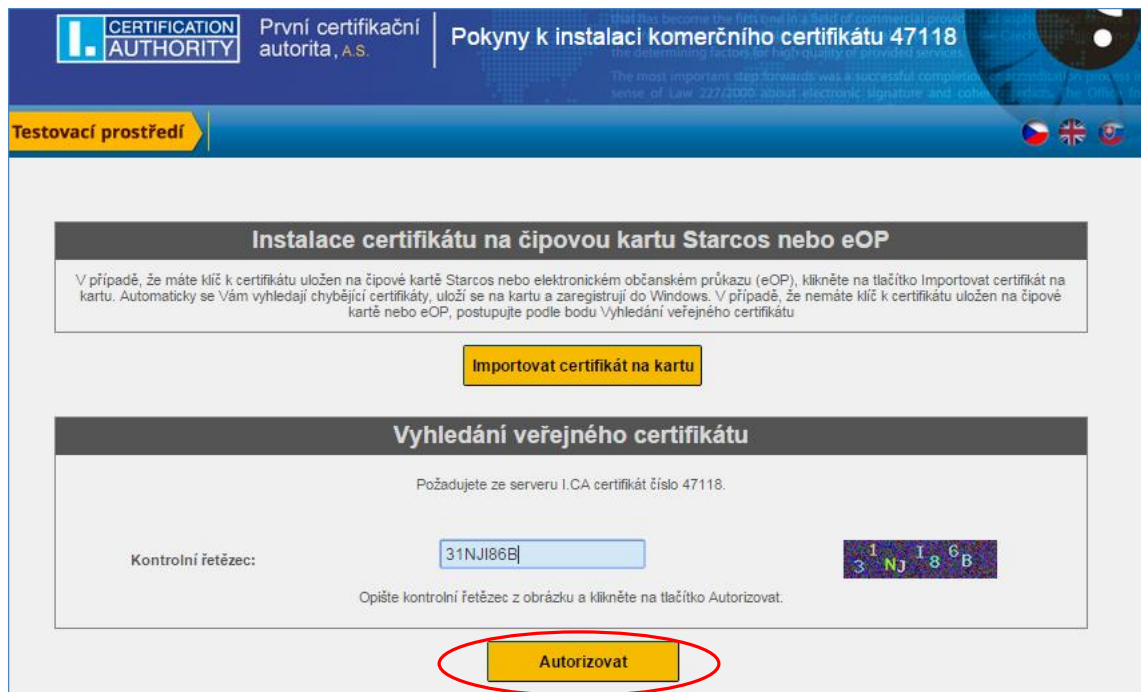

Otevře se vám internetový prohlížeč se stránkou instalace certifikátu. V části "Vyhledání veřejného certifikátu" vyplňte kontrolní řetězec a stiskněte tlačítko **Autorizovat**.

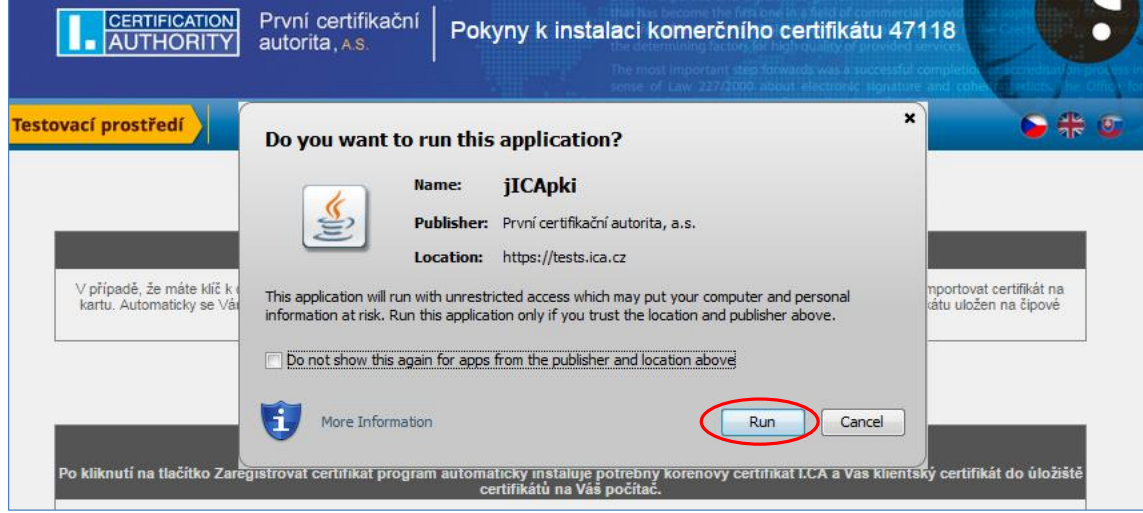

Spuštění JAVA appletu povolte tlačítkem **Run**. Proběhne instalace certifikátu na váš počítač.

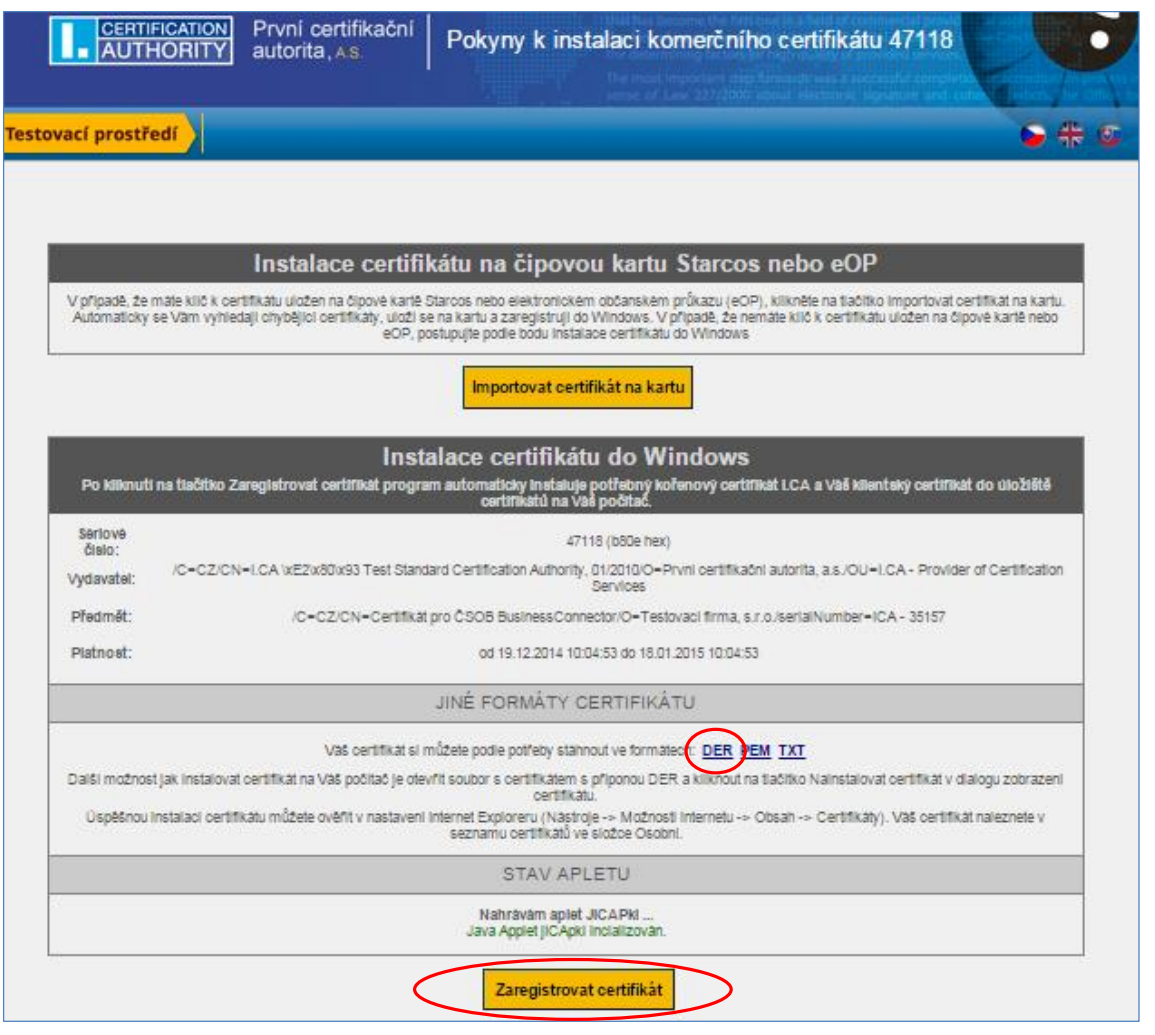

Zaregistrujte certifikát do Windows stiskem tlačítka **Zaregistrovat certifikát**. Uložte si zároveň certifikát stisknutím **DER**, v tomto formátu ho dále naimportujete do ČSOB BusinessBankingu 24 (viz kapitola [Nahrání](#page-14-0)  [certifikátu do služby\)](#page-14-0).

# <span id="page-10-0"></span>**2.4 Export certifikátu a privátního klíče**

Nyní vyexportujete privátní klíč a certifikát pro pozdější volání webové služby.

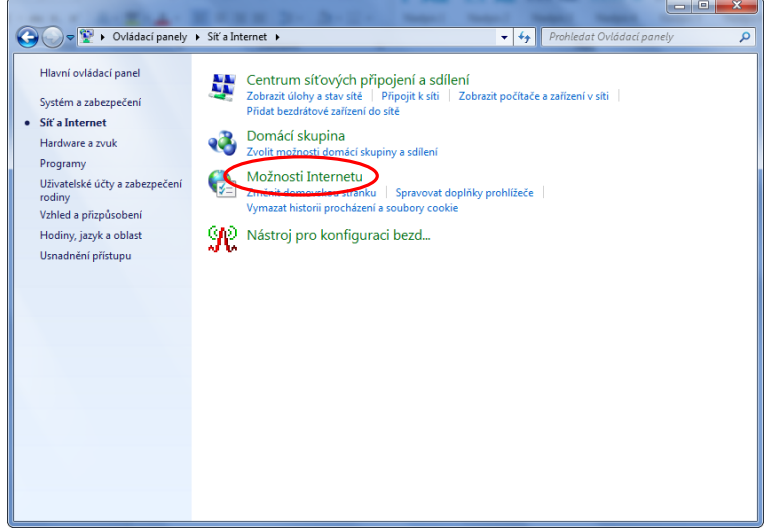

Otevřete **Ovládací panely** > **Síť a Internet** a stiskněte **Možnosti internetu**.

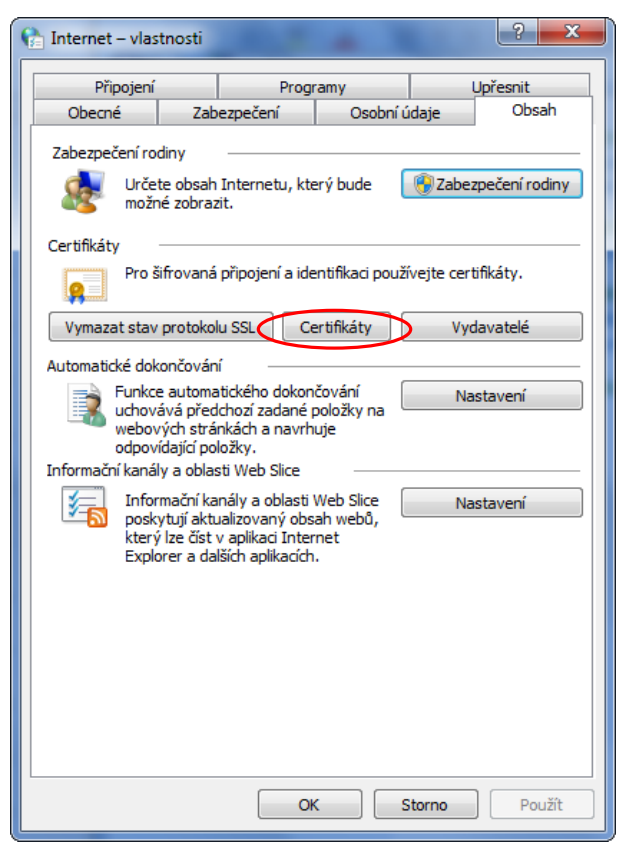

Zvolte záložku **Obsah** a stiskněte tlačítko **Certifikáty**.

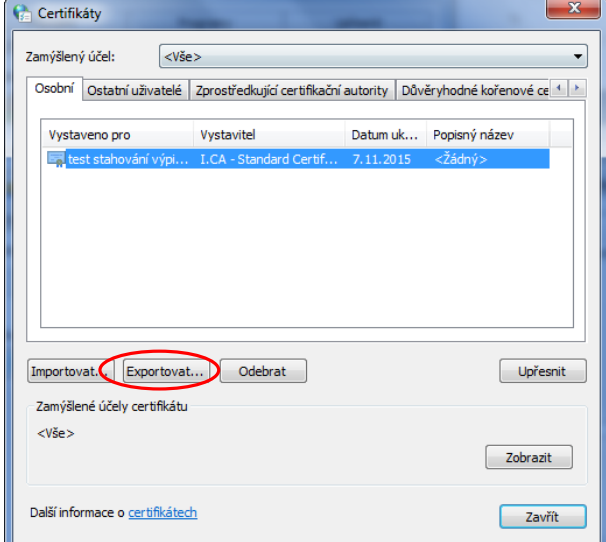

Na záložce **Osobní** označte certifikát a stiskněte tlačítko **Exportovat**.

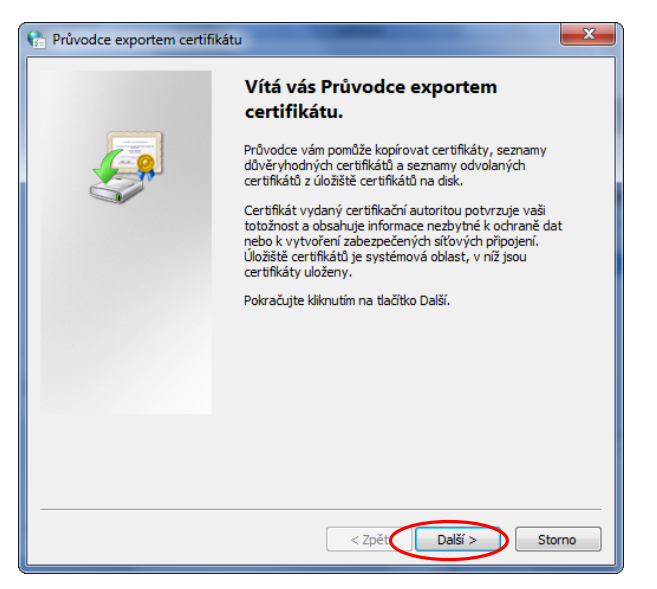

Zobrazí se průvodce exportem certifikátu, stiskněte tlačítko **Další**.

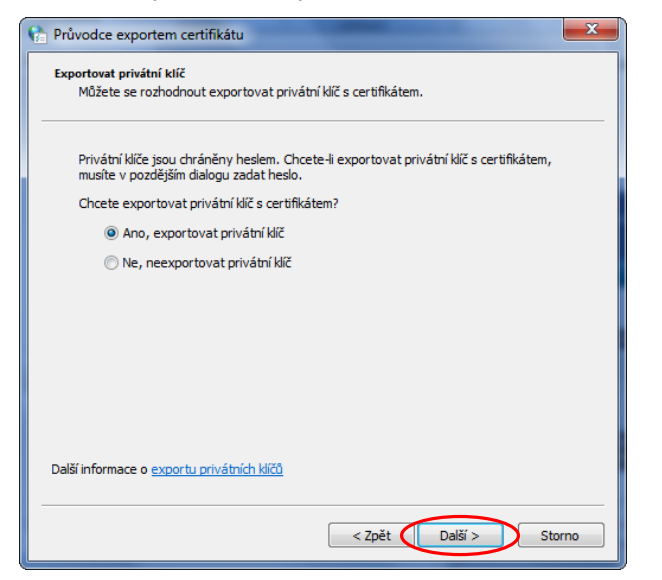

Označte volbu **Ano, exportovat privátní klíč** a stiskněte tlačítko **Další**.

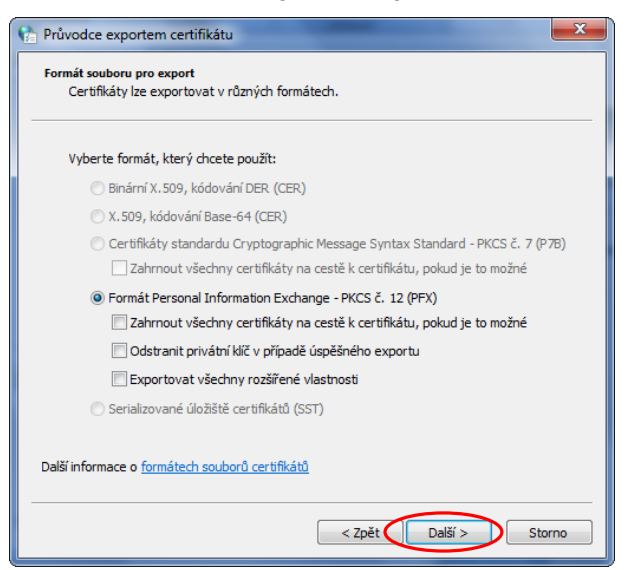

Stiskněte tlačítko **Další**.

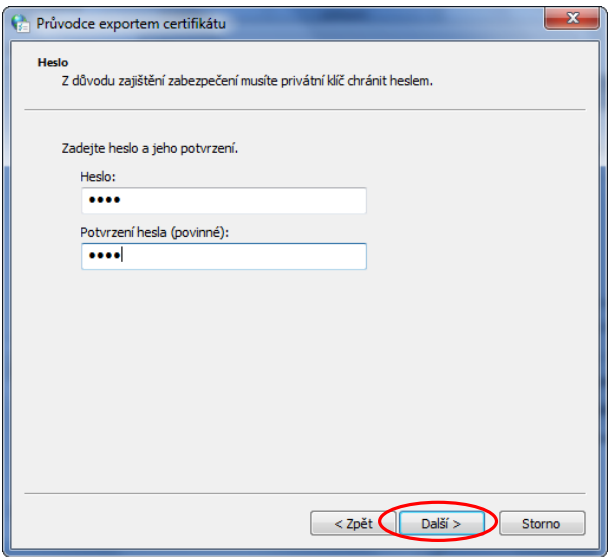

Zadejte heslo k certifikátu (budete ho potřebovat i pro import do aplikace ČSOB Business Connector) a stiskněte tlačítko **Další**.

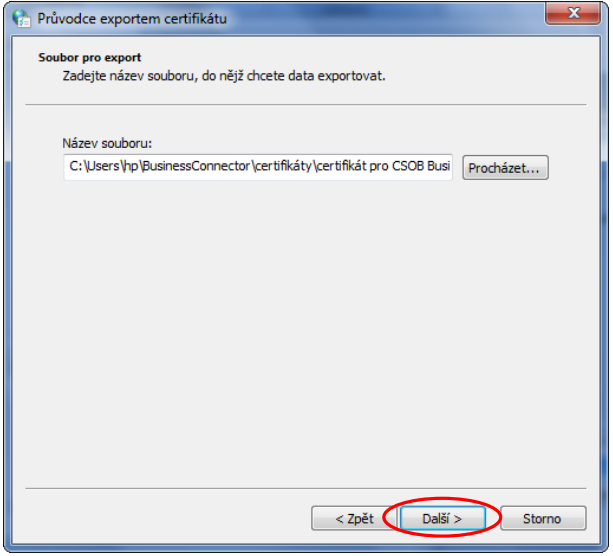

Zvolte si místo uložení vyexportovaného klíče a stiskněte tlačítko **Další**.

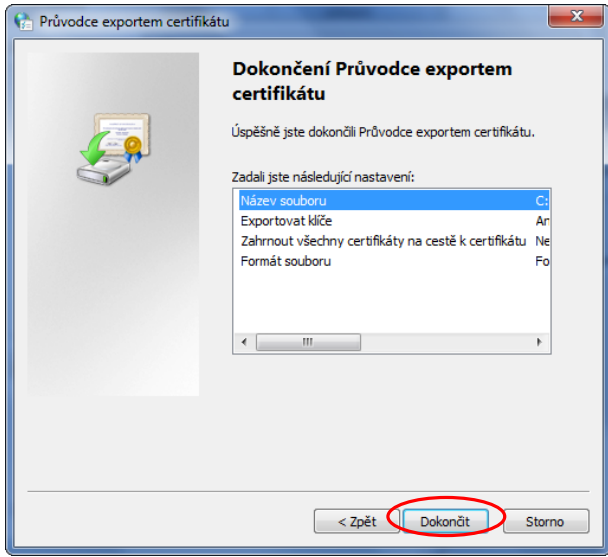

Dokončete export certifikátu tlačítkem **Dokončit**.

# <span id="page-14-0"></span>**3 Nahrání certifikátu do služby ČSOB BusinessBanking 24**

Přihlaste se do služby ČSOB BusinessBanking 24. Ve službě je dostupná stránka s nastavením přístupů ke komunikačnímu rozhraní automatického stahování, přes které je možné stahovat datové soubory. Stránku naleznete v menu **Nastavení** > **Uživatelská** > **datové extrakty z banky**.

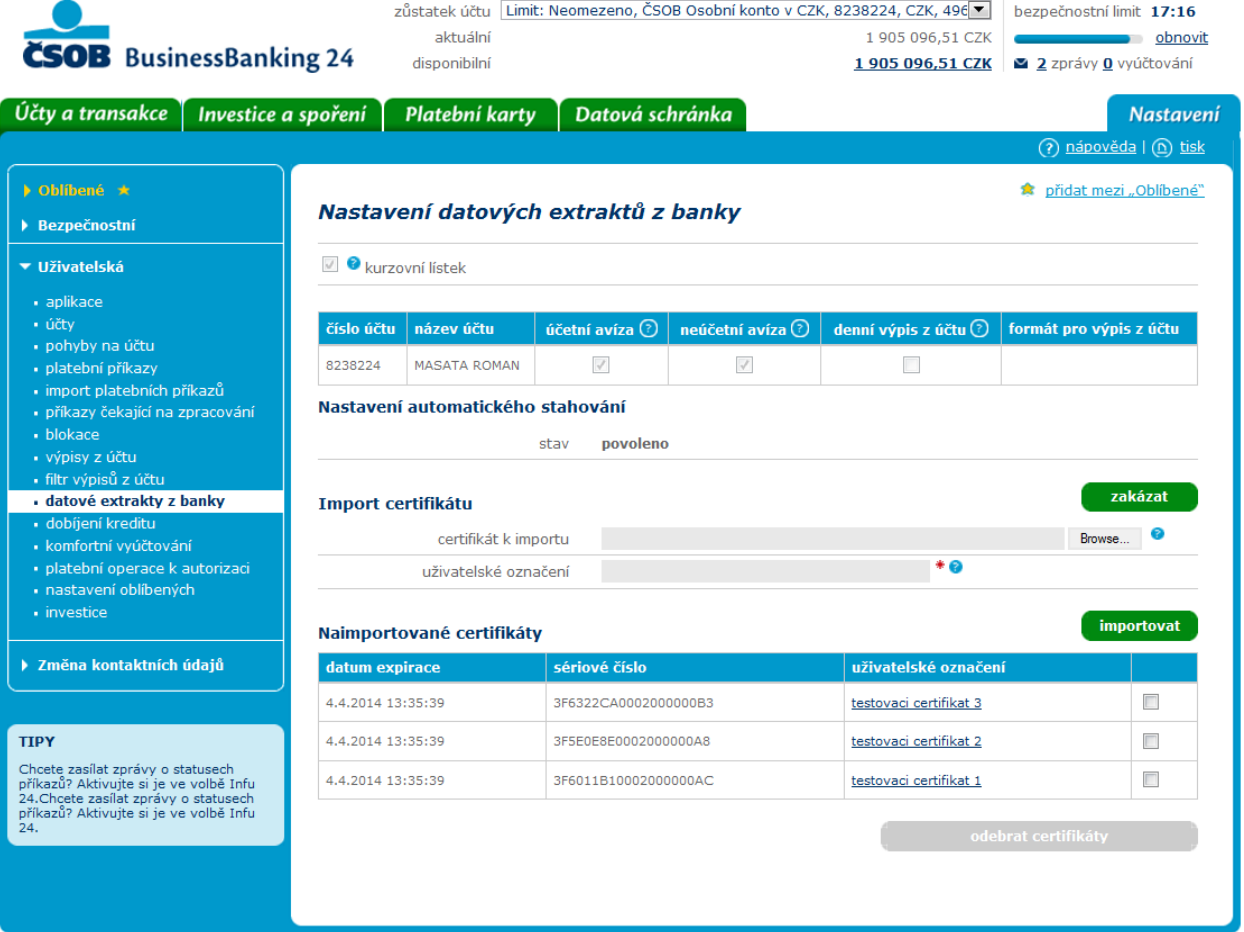

# <span id="page-14-1"></span>**3.1 Popis obrazovky**

#### <span id="page-14-2"></span>**3.1.1 Nastavení datových extraktů z banky**

#### Nastavení datových extraktů z banky

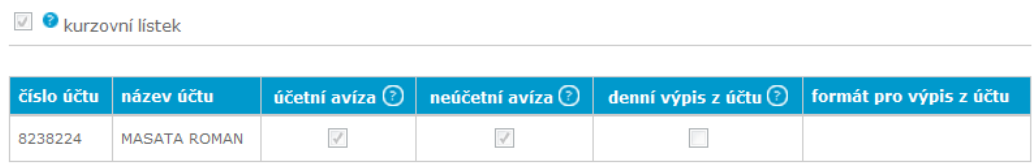

V horní části obrazovky je přístupný oddíl **Nastavení datových extraktů z banky**, který nemá souvislost s funkcionalitou popisovanou v této dokumentaci. Zobrazuje ale typy extraktů, které se vám v případě aktivace budou stahovat. Změna nastavení se provádí v pobočce banky.

#### <span id="page-15-0"></span>**3.1.2 Nastavení automatického stahování**

Nastavení automatického stahování

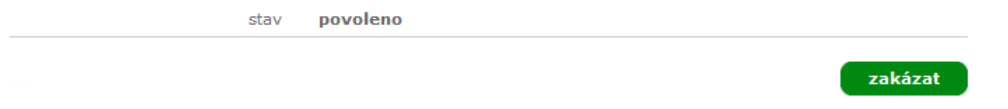

V oddílu **Nastavení automatického stahování** můžete nastavit dostupnost rozhraní pro aktuálně přihlášeného majitele služby. V řádku stav je vždy zobrazen aktuální stav přístupnosti rozhraní pro klienta:

- **povoleno** rozhraní je dostupné po přihlášení kterýmkoli z naimportovaných certifikátů. Stav se automaticky změní na povoleno při prvním importu certifikátu.
- **zakázáno** rozhraní je deaktivováno a není dostupné pro žádný naimportovaný certifikát.
- **neaktivní** nejsou naimportované žádné certifikáty, proto je rozhraní pro daného majitele služby nedostupné. V tomto stavu se nevytvářejí žádné záznamy pro automatické stahování, jsou však dostupné ke stažení přes webové rozhraní služby.

Změnu stavu provedeme kliknutím na tlačítko **povolit** nebo **zakázat** (text tlačítka se mění v závislosti na aktuálním stavu) v pravé dolní části tohoto oddílu. K této operaci je vždy vyžadována autorizace čipovou kartou.

Automatické stahování není možné povolit, pokud nejsou naimportovány žádné certifikáty.

#### <span id="page-15-1"></span>**3.1.3 Import certifikátu**

#### Import certifikátu

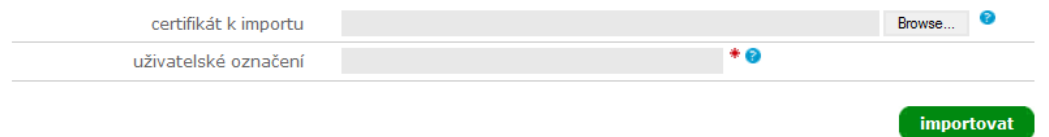

V oddílu **Import certifikátu** můžete nahrát nový certifikát pro přístup k datovému rozhraní. Klikněte na tlačítko **Najít…** (Browse…) vpravo od pole **certifikát k importu**. Vyberte certifikát k nahrání a potvrďte. Do pole **uživatelské označení** vyplňte klientský název certifikátu, který se vám bude zobrazovat v seznamu certifikátů. Název může obsahovat nejvýše 30 znaků. Nakonec klikněte na tlačítko **importovat** v pravé dolní části oddílu. Tato operace vždy vyžaduje autorizaci čipovou kartou.

Je-li rozhraní ve stavu **neaktivní**, dojde importem certifikátu k jeho **povolení**.

Seznam certifikačních autorit s důvěryhodnými certifikáty, které můžete použít pro přístup k datovému rozhraní, a další technické parametry certifikátů, které je nutné dodržet, jsou uvedeny v [kapitole Požadavky](#page-5-1)  [na certifikáty.](#page-5-1)

Maximální počet aktivních certifikátů jednoho majitele služby je 10, poté již nejdou další importovat.

#### <span id="page-15-2"></span>**3.1.4 Naimportované certifikáty**

#### Naimportované certifikáty

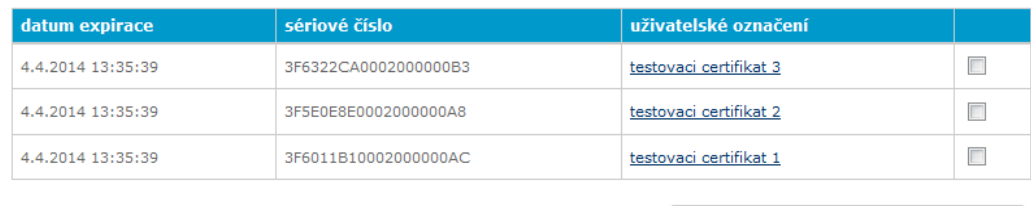

V oddílu **Naimportované certifikáty** je zobrazen přehled naimportovaných certifikátů, které můžete použít k autentizaci přístupu k datovému rozhraní. Certifikáty, kterým vypršela doba platnosti, se nezobrazují. V tabulce se zobrazují všechny certifikáty přiřazené k danému majiteli služby bez rozdílu, pod jakým disponentem byl certifikát importován. Tabulka obsahuje sloupce:

 **Datum expirace** – kdy vyprší platnost certifikátu, poté již nebude možné certifikát použít pro přihlášení k datovému rozhraní.

- **Sériové číslo** sériové číslo certifikátu.
- **Uživatelské označení** odkaz, kterým si zobrazíte naimportovaný certifikát. Musíte mít však v internetovém prohlížeči povoleno stahování a zobrazení certifikátů (z bezpečnostních důvodů může být v některých prohlížečích zakázáno).
- Zaškrtávací políčko k označení vybraných certifikátů.

**Vymazání certifikátu** provedete tlačítkem **odebrat certifikáty** (zaškrtnuté v tabulce). Tato operace vždy vyžaduje autorizaci čipovou kartou.